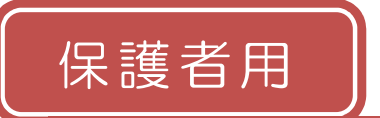

松原中学校

### メール配信サービス 登録手順書

サービスをご利用いただくために、この手順書に沿ってご登録をお願いいたします。登録でお困り の際は、最後のページの「トト登録などで困ったら、・・・」をご覧ください。 なお、本手順書には、登録時に必要な学校 ID やメールアドレス変更時の手順なども記載しており ますので、登録完了後も大切に保管していただきますようお願いいたします。

#### 手順1. まずはじめに

登録を始める前に、ご使用になる携帯電話で迷惑メール対策をされている場合は、次の 2 点につ いてご確認/設定をお願いいたします。

- 「sg-m.jp」ドメインからのメール受信を許可する設定にしてください。  $\blacktriangleright$
- URL 付きメールの受信を許可する設定にしてください。  $\blacktriangleright$

迷惑メールの設定でご不明な点がございましたら、最後のページの「▶▶よくあるお問い合わせ」 の URL にアクセスしていただき、「迷惑メール設定」をご覧ください。

#### 手順2. 空メールを送って仮登録する

空メール(メールの件名や本文に何も入力しないメール)を送ると、送信元のメールアドレスが 仮登録の状態になり、本登録サイトの URL が折り返しメールで届きます。手順に沿って QR コー ドで空メールアドレスを取得するか、空メールアドレスを直接入力し、空メールを送ってください。

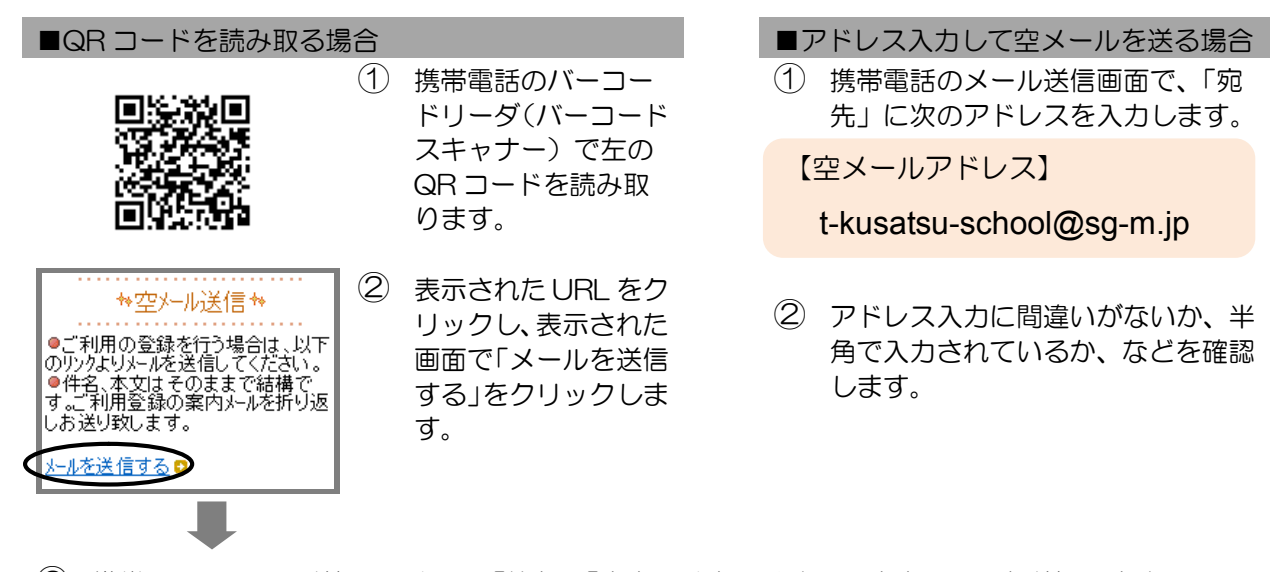

③ 携帯電話のメール送信画面から、「件名」「本文」は変更せずそのままメールを送信します。 ※ 「件名」「本文」未入力の状態で「送信」ボタンが押せない機種の場合(iPhone など)は、 「件名」または「本文」に何か文字を入力してから送信してください。

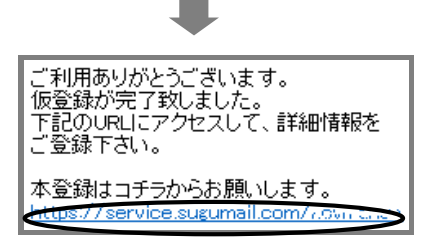

- ④ 折り返し、「仮登録完了のお知らせ」メールが届きます。 本文中に本登録用サイトの URL がありますので、URL をクリックして手順 3.の本登録に進んでください。
	- ※ メールが届かない場合は、手順 1.を確認/設定し た後に、再度空メールを送信してください。
	- ※ エラーメールとなる場合は、入力したアドレスが間 違っている可能性があります。アドレスに間違いが ないか、半角で入力されているかなどを確認し、空 メールを再送してください。

# 手順3. 情報を入力して本登録する

本登録サイトでお子様と保護者様の情報を入力し、本登録を行います。

- ① 「利用規約を確認する」のリンク先で利用規約をお読み 画利用規約を確認する いただき、同意の上、「メール配信に同意する」ボタン メール配信に同意する を押してください。 メール配信に同意しない ② 「学校 ID 入力」画面で次の学校 ID を入力し、「次の画 ■学校ID 面に進む」ボタンを押します。 【学校 ID】中学校へお問い合わせください次の画面に進む ※ 学校 ID は半角で入力してください。 ■学相 ③ お子様の情報を入力します。 iddâda 「学年選択」画面、「組選択」画面、「お子様」画面など、 ■学年 一選択してくださいー  $\overline{\phantom{a}}$ 画面に沿ってお子様の情報を入力します。 ■学校<br>\_QOOOO 「次の画面に進む」ボタンを押して次の画面に進みま す。  $\begin{array}{c}\n\overrightarrow{24} \\
\overrightarrow{00}\n\end{array}$ ■組 一選択してください一日 ■組 00000>00>00 ■お子様 ◯次の画面に進む」 ■組 ④ 「お子様一覧」画面で、入力した内容を確認します。 。<br>|OOOOO>OO>OO<br>|配信太郎 ●入力内容を修正する場合 ■修正する 「修正する」をクリックし、②から入力しなおします。 ●兄弟姉妹も登録する場合 お子様を追加する(○○○○○) **□** 同じ学校に登録する場合 他の学校のお子様を追加する 「お子様を追加する(学校名)」をクリックし、 ③を繰り返します。 ●保護者情報入力へ進む 他の学校に登録する場合 「他の学校のお子様を追加する」をクリック し、②~③を繰り返します。 ※ ②で入力する学校 ID は、登録する学校 の登録手順書をご覧ください。
	- お子様の入力が完了したら、「保護者情報入力へ進む」ボタン を押します。

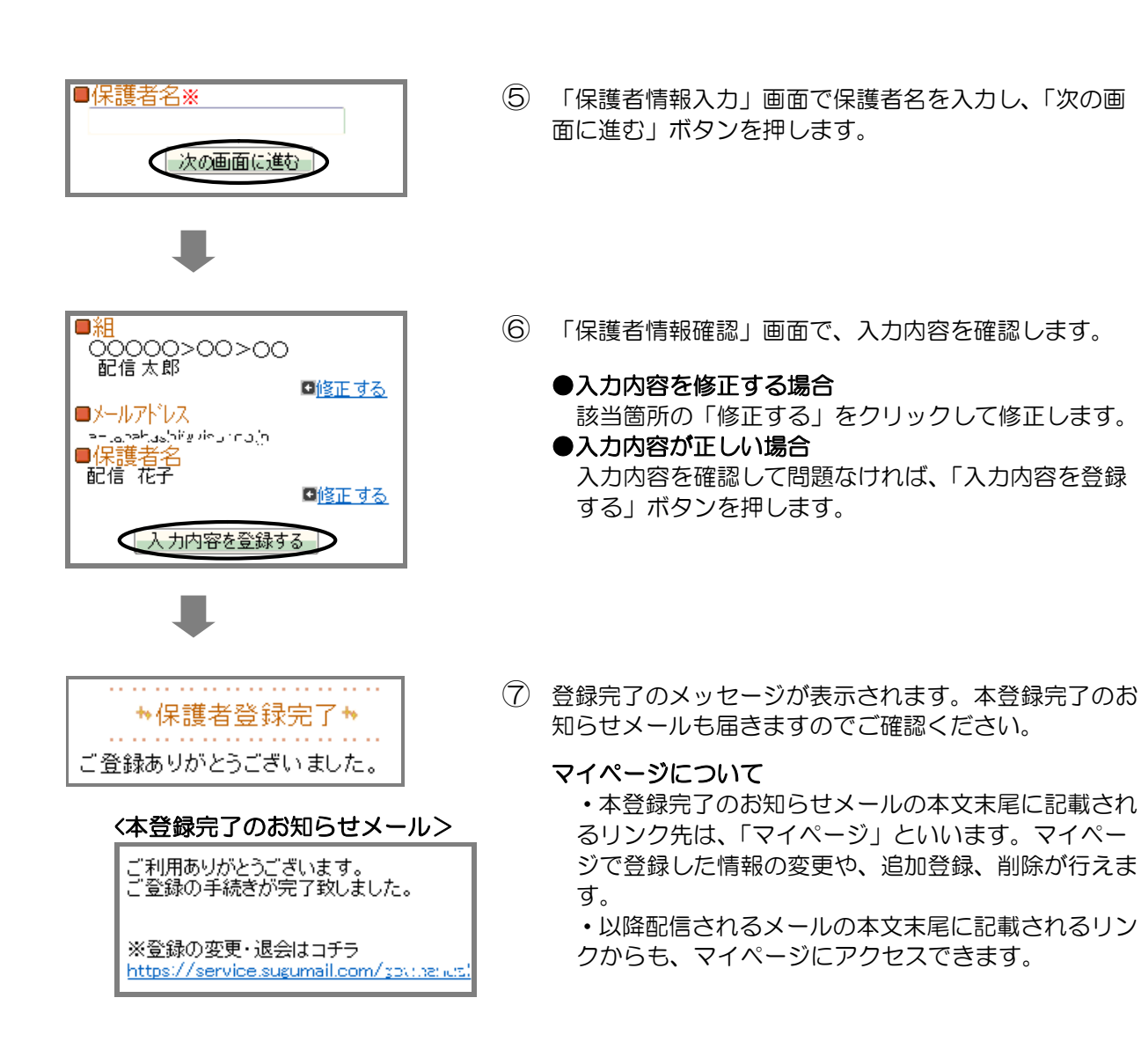

登録は以上で完了です。お疲れさまでした。

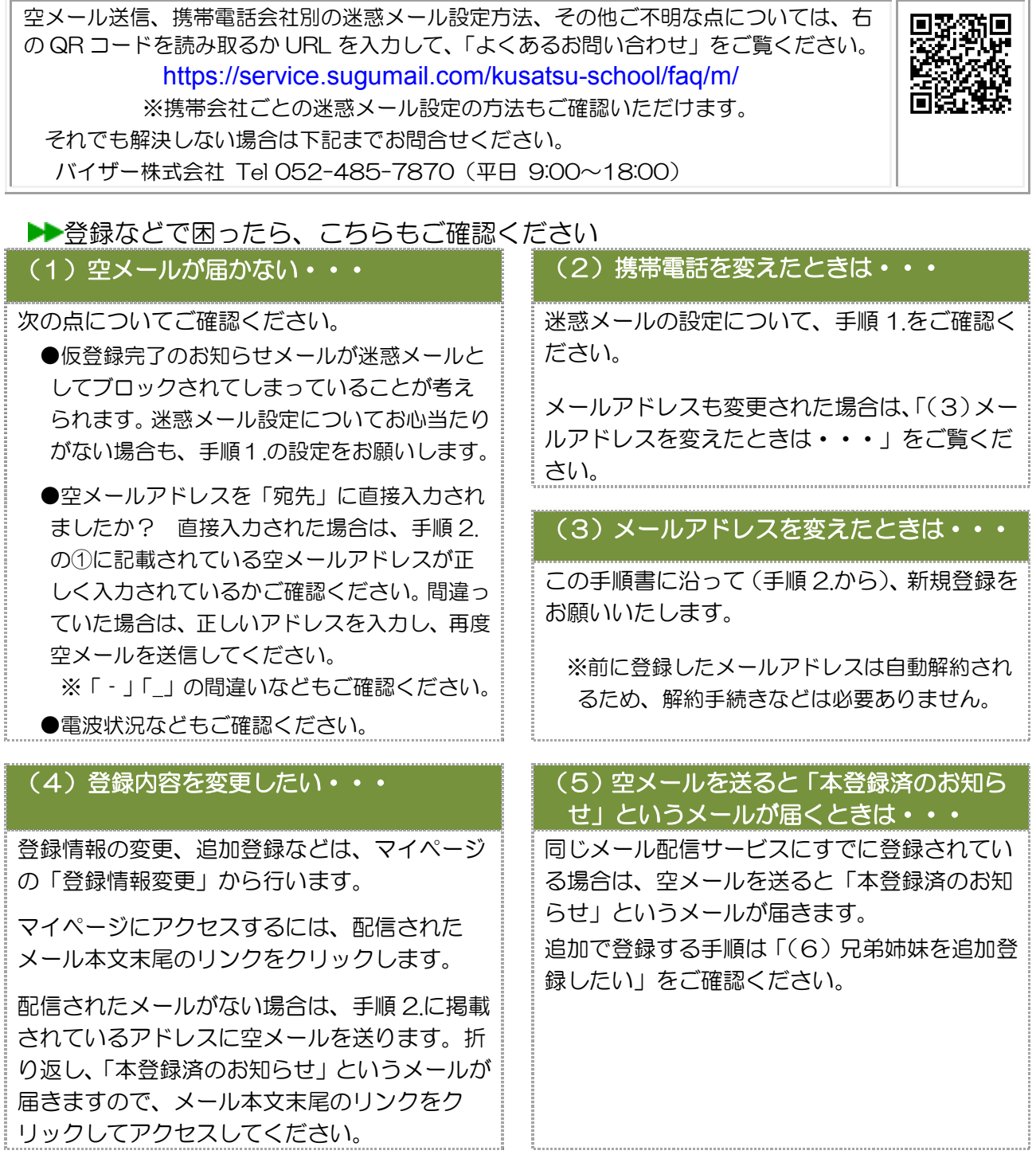

## (6)兄弟姉妹を追加登録したい・・・

マイページの「登録情報変更」から次の手順で追加登録してください。 i. 配信されたメール、「本登録完了のお知らせ」メール、「本登録済のお知らせ」メールの本文末尾の

- リンクをクリックし、マイページを表示します。
- ii. 「登録情報変更」をクリックします。
- iii. 手順 3.4の「お子様一覧」画面が表示されたら、「お子様を追加する(学校名)」をクリックし、情報 を入力します。他の学校に追加登録する場合は、「他の学校のお子様を追加する」をクリックして入 力します(別途、登録する学校の学校 ID が記載された登録手順書が必要になります)。
- iv. 「保護者情報を更新しました」と表示されるまで画面をお進みください。別途、「登録情報変更のお 知らせ」というメールが届きますのでご確認ください。